## **Инструкция по входу в онлайн-аудиторию в рамках дистанционного обучения.**

Для работы с ранее подготовленным онлайн-аудитории необходимо:

1) Запустить ПО "Skype для бизнеса" или "Lync Basic 2013" (рис.0).

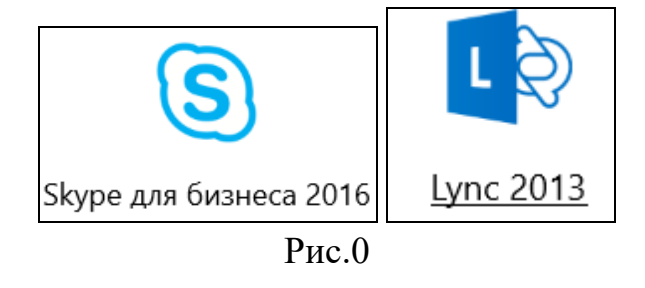

## Пункт 2 выполняются только сотрудниками московской площадки НИЯУ МИФИ!

2) Открыть в браузере URL-адрес онлайн-аудитории (можно использовать портал <https://home.mephi.ru/> (рис.1)).

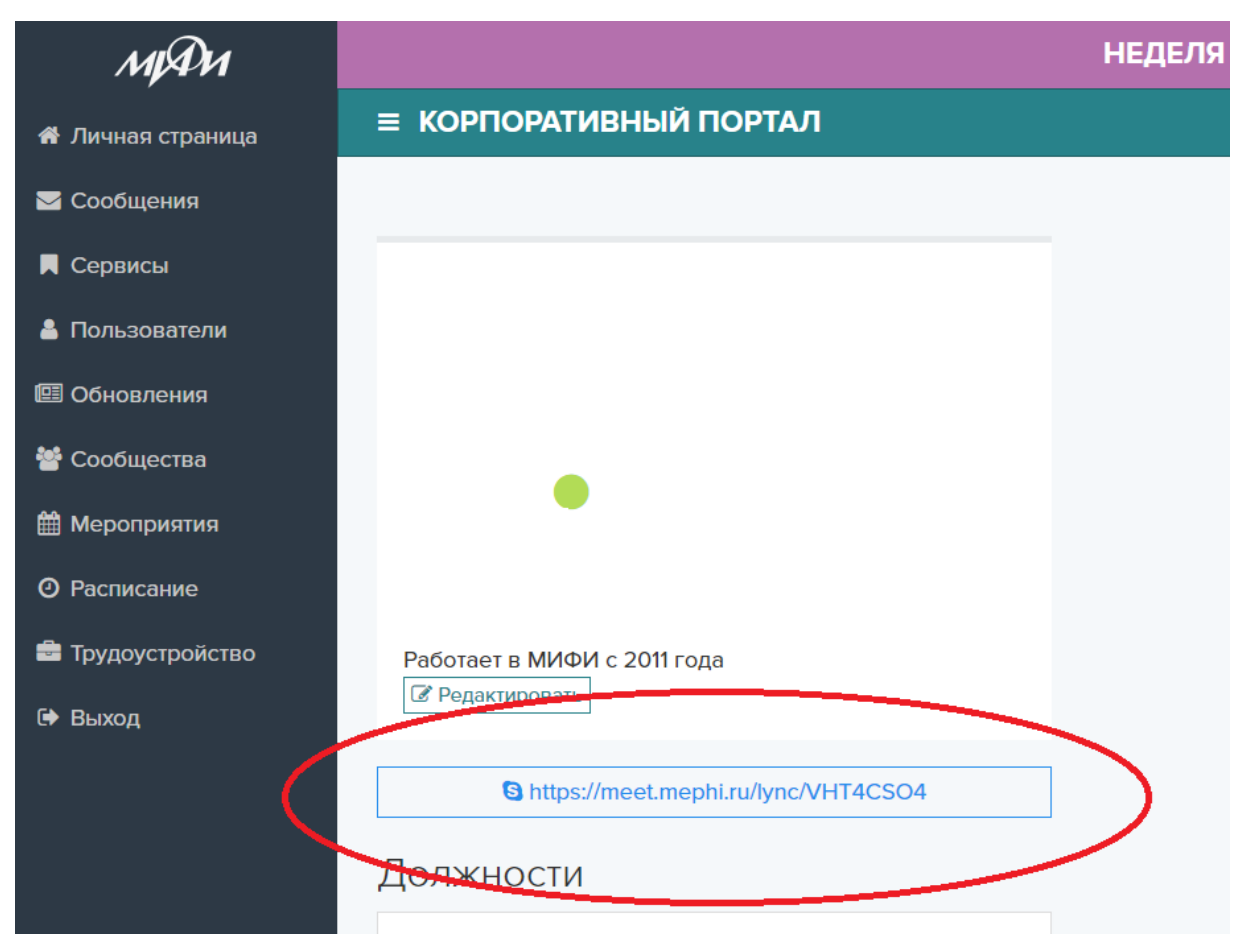

Рис.1

3) ПО "Skype для бизнеса" или "Lync Basic 2013" запустится автоматически, возможно в окне браузера появиться запрос подтверждения открытия ПО как представлено на рис.2. На запрос "Открыть приложение "Skype для бизнеса"?" или "Открыть приложение "Microsoft Lync"?" выбрать "Открыть приложение …".

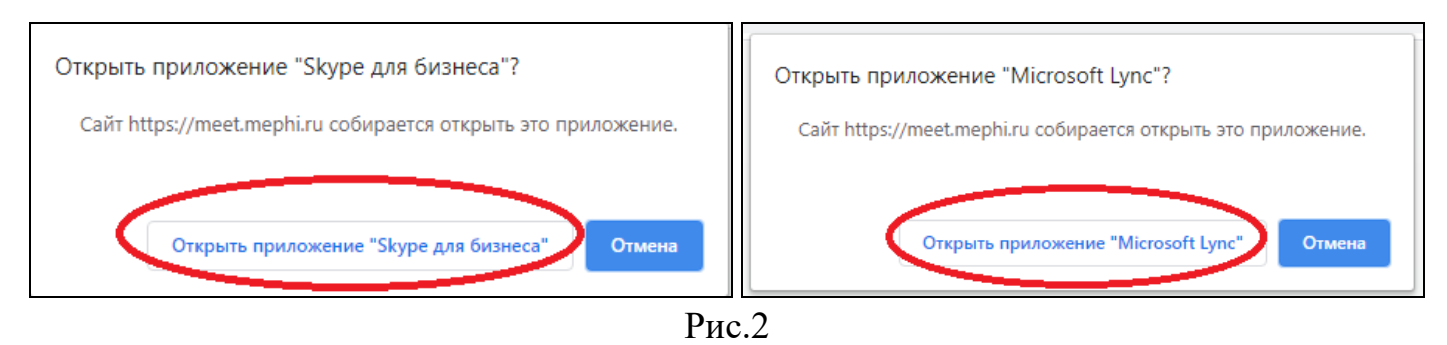

4) В случае если ранее на ПК не было произведено сохранение учетных данных пользователя в ПО "Skype для бизнеса" или "Lync Basic 2013" необходимо, в открывшемся окне "Skype для бизнеса" или "Lync Basic", в поле "Адрес входа" указать адрес электронной корпоративной почты НИЯУ МИФИ (рис.3). Нажать кнопку "Войти".

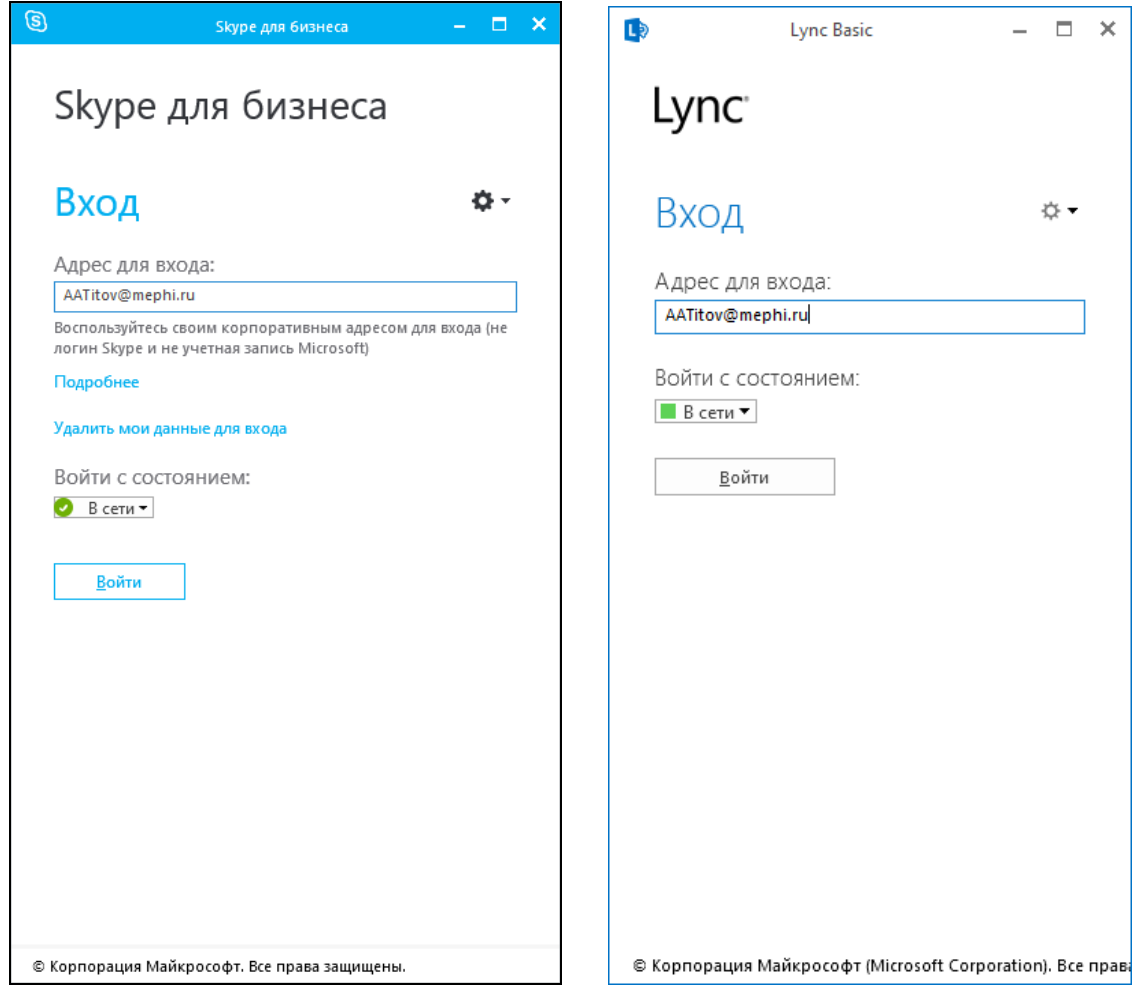

Рис.3

5) После выполнения пункта 3, в поле "Пароль" ввести пароль от корпоративной почты НИЯУ МИФИ (рис.4). По желанию выбрать "Cохранить пароль" для автоматической авторизации на данном ПК.

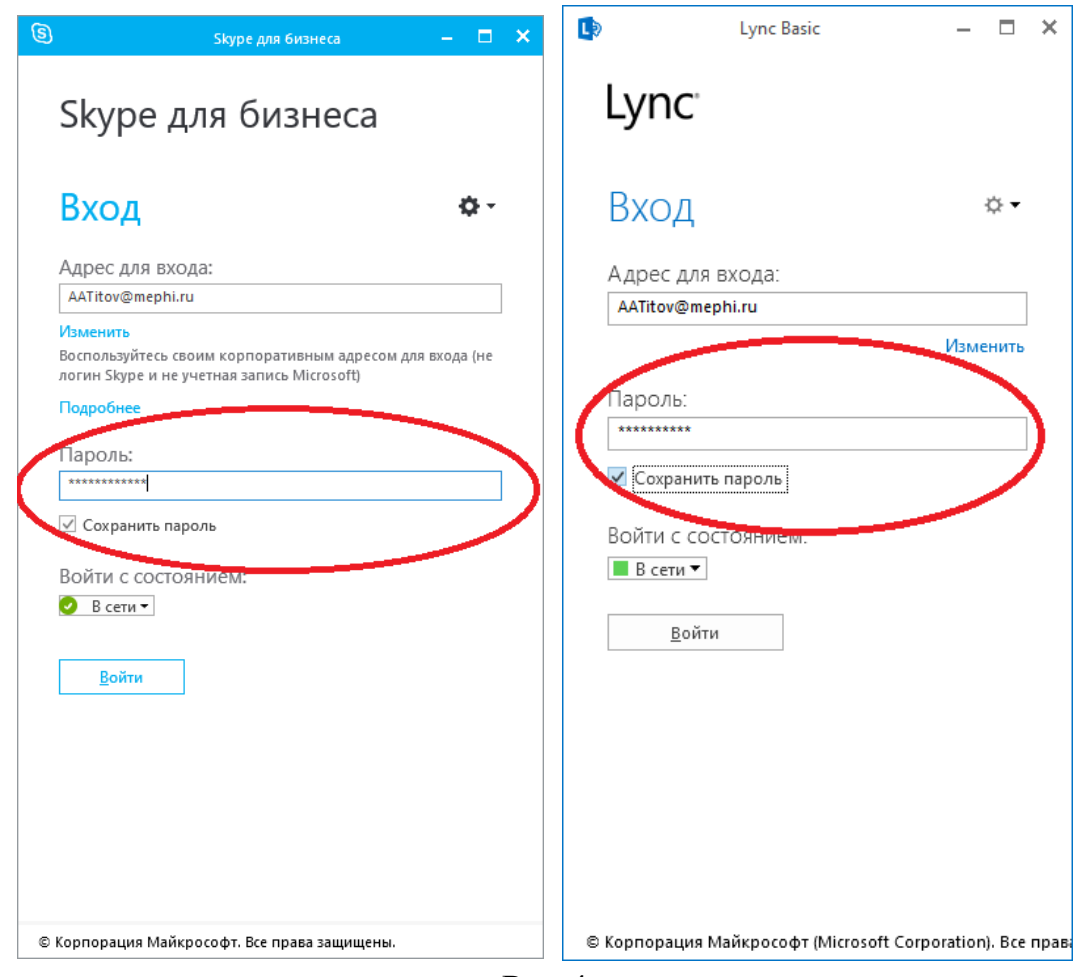

Рис.4

6) Откроется окно "Беседа" (рис.5).

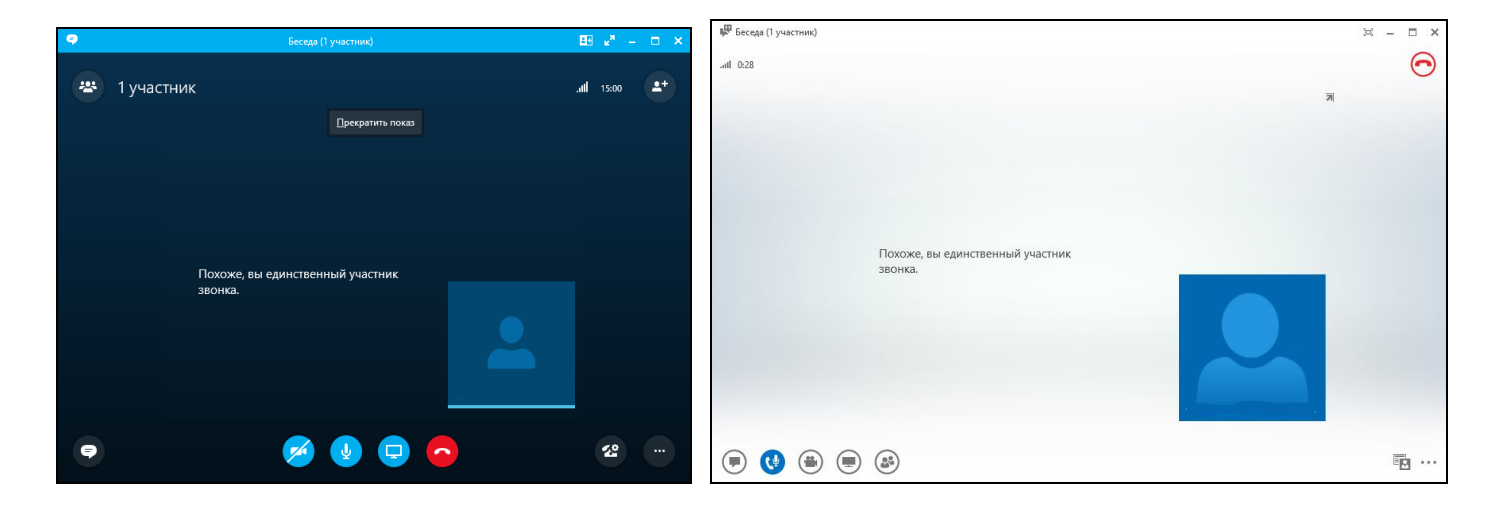

Вы подключились к онлайн-аудитории. **Перед началом занятия включить запись [\(https://it.mephi.ru/service/723](https://it.mephi.ru/service/723) "Видеозапись онлайн аудитории").**